# astra telematics

# **AT200 Quick Start Guide**

- **1. An ASCII terminal is useful for initial testing and configuration. If you already have one, skip to step 2, otherwise :**
	- a. We recommend TeraTerm, which can be downloaded free of charge from: <http://logmett.com/index.php?/download/tera-term-467.html>
	- b. Once downloaded, install TeraTerm and start up a session
	- c. Select *Setup* and then choose *Serial Port* from the drop down options
	- d. Configure your serial connection as follows:

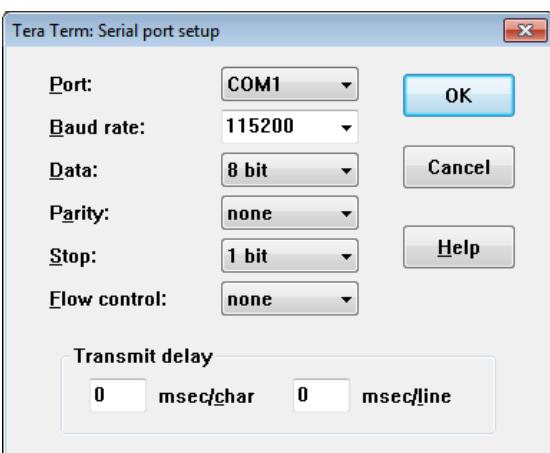

- **e.** Choose the *Port* to suit your available COM ports on your PC. This will usually be COM1 if you have a built in RS232 port. If using a USB-RS232 adapter, go to the Windows® Device Manager and check which COM port has been assigned to your USB adapter (note: the assigned COM port will change if you plug into a different USB socket on your PC).
- **f.** Select *Setup* and then *Save Setup* from the drop down menu list to save this configuration
- **g.** Leave the TeraTerm window open whilst you now set up and connect the AT200

**2. Fit the CB201 cable to the AT200 system connector**

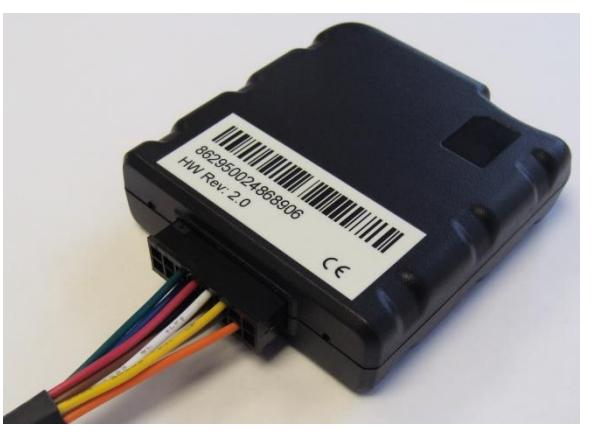

- **a.** The CB201 cable has a DB9 female RS232 connector and 4 way Molex Microfit connector for power and ignition**.**
- **b.** Connect the DB9 serial connector to your PC COM port or USB-RS232 adapter
- **c.** Connect the power as outlined below

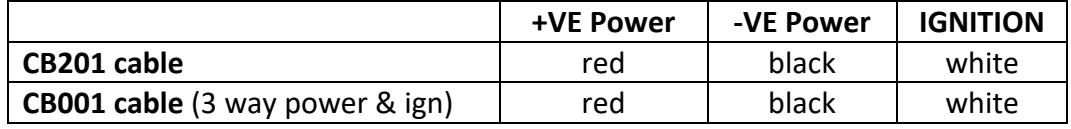

d. Connect the IGNITION wire to an ignition switched 12/24V signal (i.e. something that only goes live when the vehicle ignition is ON

## **3. Slide the SIM (Mini 2FF format) into the slot, noting orientation as below:**

- a. Note that the AT200 will now power up
- **b.** You should now see text scrolling continuously from the AT200 to TeraTerm

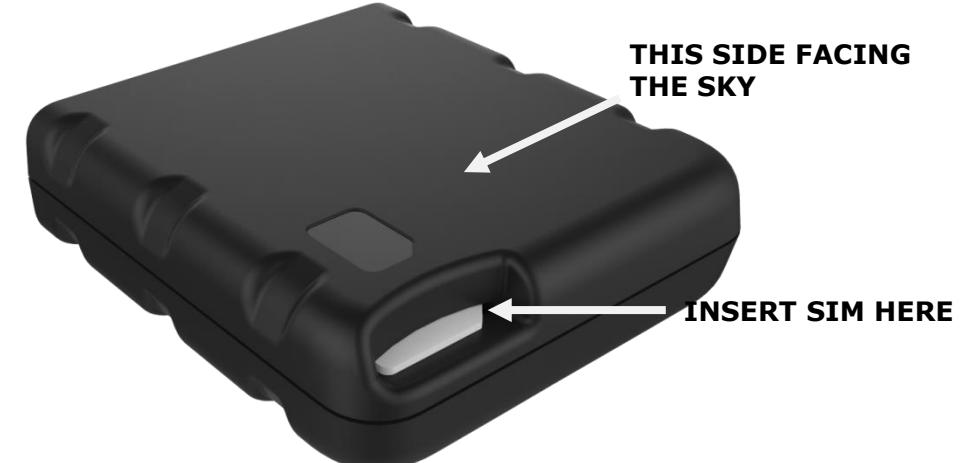

#### **4. Check status LEDs**

a. Place the AT200 somewhere with reasonable view of the sky in correct orientation for a minute or two and then check the status LEDs as below:

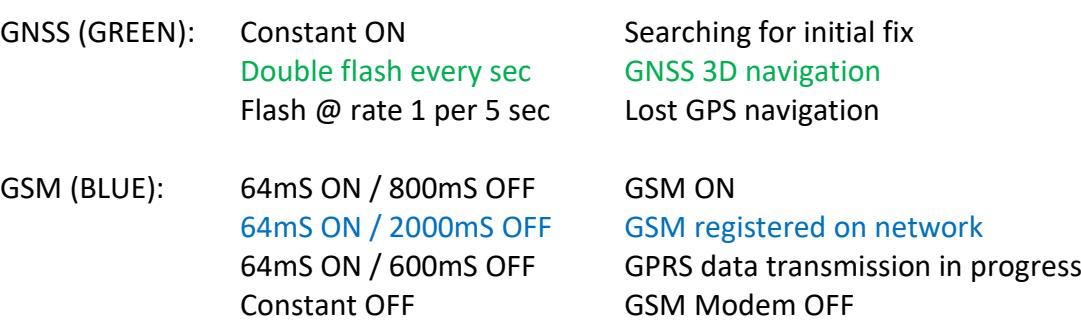

### **5. Configure Settings**

- a. Once the device is running and you can see output text scrolling in TeraTerm, you are ready to configure the device by typing or pasting commands into the TeraTerm window (note: these commands can be sent by SMS also).
- b. Configure GSM/GPRS network operator APN settings to suit your SIM using the following commands:

\$APAD,<apn\_address> \$APUN,<apn\_username> \$APPW,<apn\_password>

If you dont know the appropriate APN settings for the network operator you are using, you can look them up from: <http://www.taniwha.org.uk/gprs.html>

c. Configure your server IP Address (or hostname) and port. This is the destination that the AT200 will deliver data reports via TCP or UDP socket connections. The commands are:

\$IPAD,<ip address or hostname> \$PORT,<port\_number>

NOTE: IP address should be entered **WITHOUT LEADING ZEROS**

d. Select the required reporting protocol (i.e. packet format) using one of the following commands:

\$PROT,6 protocol 'K'

\$PROT,16,<mask> protocol 'X' (define <mask> to select required modules)

please contact Astra Telematics for advice and documentation on the above protocols

- d. Your AT200 is now configured will all the basic essentials for operation. The text output in TeraTerm will show details of any errors.
- e. Alternatively, use the \$TEST command (send through TeraTerm or by SMS) to confirm correct device operational status. The reply is user-readable and self-explanatory, but you can find an application note with details on our website downloads page.
- f. Note that the AT200 will not attempt to send any data until it has a good GNSS fix.
- g. Please refer to the AT200 User Guide and various application notes for further details of features and configuration options.